# **Übung zur Werkzeugvermessung und Base-Einstellung**

## **Aufgabenbeschreibung:**

In dieser Übung werden die Werkzeugvermessung und der Umgang mit Koordinatensystemen erlernt. Im Zuge dessen wird ein Durchlauf des ersten Labyrinthes programmiert und dann passend auf das zweite Labyrinth übertragen.

#### **Ziele der Übung:**

- Werkzeugvermessung erlernen
- Manuelle Steuerung des Werkzeuges erweitern
- Passendes Erstellen von Base-Koordinatensystemen

#### **Aufbau der Übung:**

Die Übung kann vollständig in der Simulation durchgeführt werden.

## **Durchführung der Übung:**

Das Layout "Doppellabyrinth" in Kuka SimPro öffnen und mit dem Bedienpad verbinden.

Der erste Schritt ist die Werkzeugvermessung, dabei wird zuerst die XYZ-4-Punktmethode durchgeführt. Als Referenzpunkt ist im Layout ein goldener Stift eingefügt, als Tool Center Point wird die Spitze des gegriffenen Stiftes gesetzt; der Rest erfolgt nach der Moodleanleitung. Danach führen Sie die ABC-World Methode durch. Nun lässt sich der Stift sehr genau bewegen.

Der zweite Schritt ist die Erstellung der Base-Koordinatensysteme. Dafür fahren Sie den Stift in die Startposition des ersten Labyrinthes. In dieser Haltung wird das erste Base-System mittels der 3-Punkte-Methode erstellt.

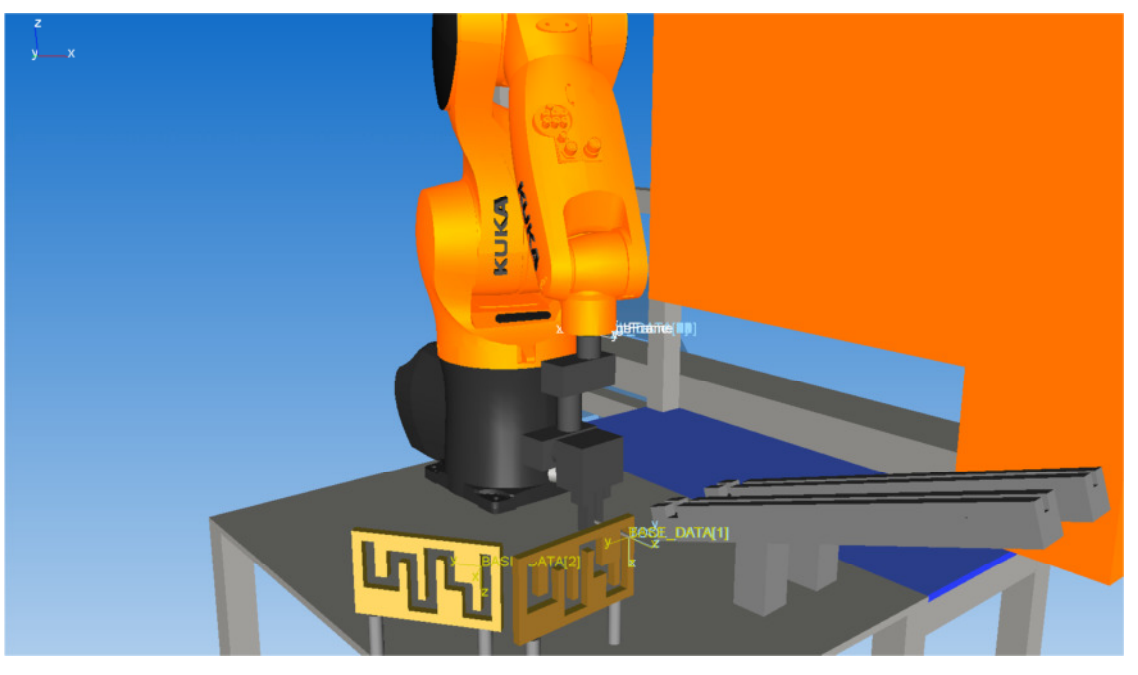

Startposition und zugleich erster Koordinatenursprung

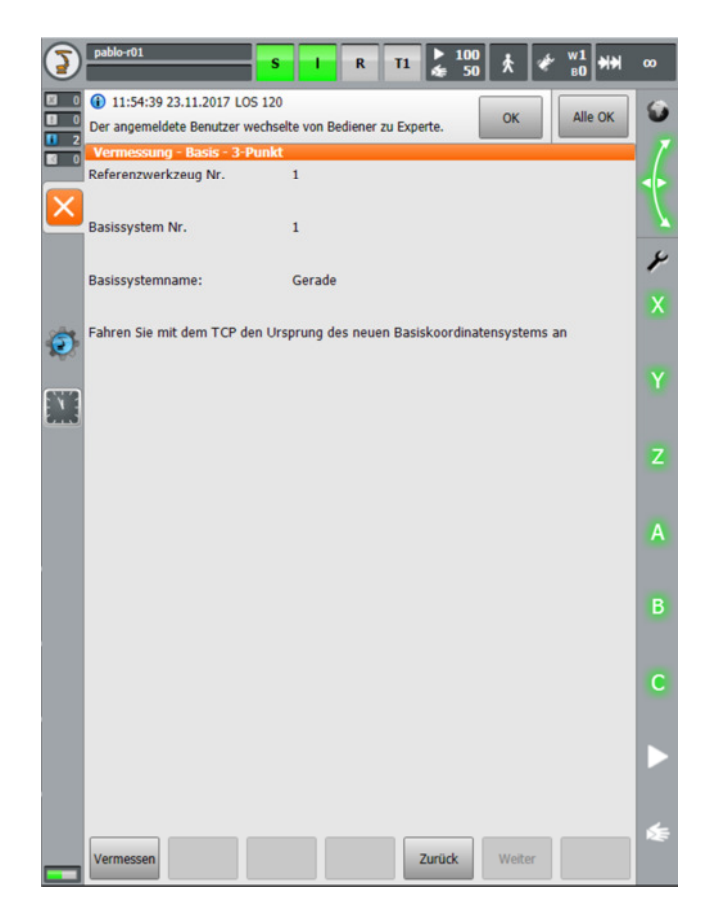

Als Werkzeug wird der eben konfigurierte Stift gewählt, anschließend muss der Koordinatenursprung eingestellt werden. Dieser muss am Beginn des Labyrinthes liegen, das bedeutet, dass der Roboter in der Stellung bleibt und der TCP über den Button "Vermessen" erstellt wird.

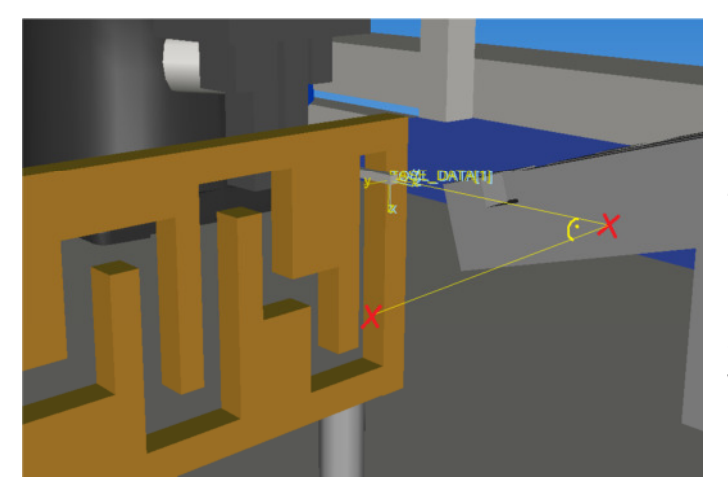

Um die Koordinatenachsen zu kalibrieren müssen zwei Punkte erstellt werden, die vom Koordinatenursprung aus senkrecht zum Labyrinth stehen (siehe Bild). Die Punkte werden angefahren und mit dem "Vermessen"-Button übernommen. Dabei kann es hilfreich sein, in die Tool-Steuerung zu wechseln.

Nun kann der erste Durchlauf wie gewohnt programmiert werden, es ist jedoch darauf zu achten, dass im Inline-Formular bei Tool das Werkzeug und bei Base das eben erstellte Koordinatensystem gewählt wird. Dies kann durch Klick auf den Punktnamen geändert werden.

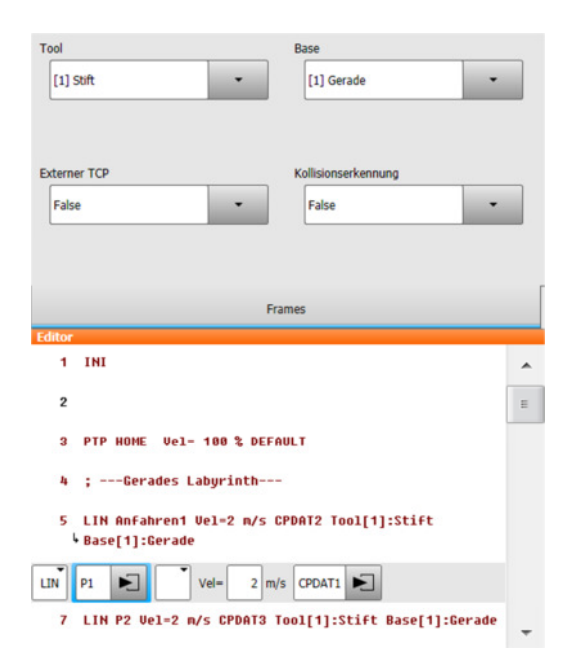

Auf die gleiche Weise wird das zweite Base-Koordinatensystem erstellt. Die Richtung der Achsen und der TCP müssen jedoch von der Ausrichtung mit dem schrägen Labyrinth übereinstimmen. Ist dies erledigt kann der zweite Parcours durchfahren werden, indem lediglich die Basenummern aller Befehle angepasst wird (im Inline-Formular).

# **Hinweise zur Übung:**

• Nachdem das Werkzeug vermessen wurde, kann es anstatt im World-Koordinatensystem auch im Tool Modus verfahren werden. Die Richtung der x-, yund z-Achsen bewegt sich dabei mit dem Werkzeug mit. Um bspw. im schrägen Labyrinth zu steuern, richtet man den Greifer parallel zu diesem aus. Dann lässt sich der Stift parallel und senkrecht zum Labyrinth bewegen, was die Steuerung erheblich verbessert.

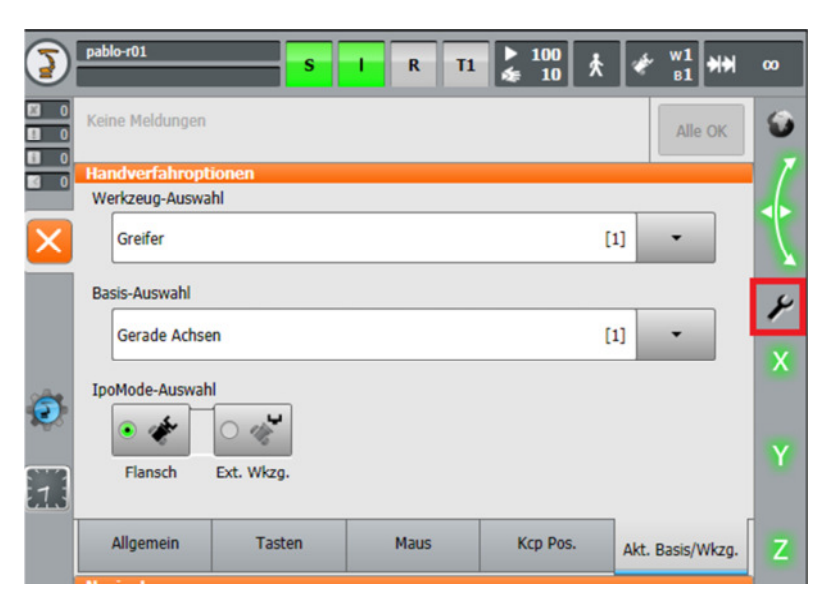